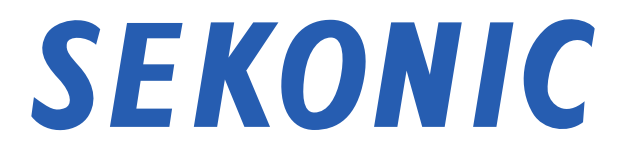

# C-800 光谱仪 「C-800 实用工具」

软件指南

尊敬的顾客 感谢您购买我们的产品。 请仔细阅读本软件指南和产品操作手册,以确保正确和安全使用。

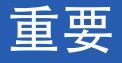

重要 ●

#### <span id="page-1-0"></span>尊敬的顾客 :使用之前请务必阅读。

非常感谢您购买本公司产品。

在开始使用"C-800 实用工具"之前, 请仔细阅读以下使用条件。

本协议是用户与株式会社 SEKONIC(以下称本公司)之间,关于使用与本协议同 时提供的本软件的协议。

#### 软件终端用户使用许可协议

请在安装或使用本软件("软件")之前仔细阅读本许可协议。一旦您安装或使用 软件,则视为您已经依法接受以下条款。如果您不同意以下条款的,请不要安装、 使用软件。

1. 定义

这些条款也适用于 SEKONIC CORPORATION ("SEKONIC") 为该软件提供的任何

- (a) 更新
- (b) 补充程序
- (c) 文件
- (d) 软件指南

(除非这些项目附带有其他条款)。

如果确实附带有其他条款,应遵守那些条款。

2. 著作权和知识产权

本协议是一份许可协议而非销售协议。SEKONIC 拥有或已经从其他所有人 ("SFKONIC 许可人")处获得软件的著作权和其他知识产权。有关软件的所有 任何权利和资格以及来源于软件的任何副本均由 SEKONIC 或 SEKONIC 许可人 持有。在任何情况下,本协议决不被视为 SEKONIC 或 SEKONIC 许可人将软件 的任何著作权和 / 或任何知识产权转移给您。软件受到著作权法和国际公约规 定保护。

3. 使用许可

SEKONIC 在此授权您享有非专有的、限制转让的、有限使用许可,您可以

- (i) 仅在与软件所设计产品相连接的电脑上安装并使用软件 ;
- (ii) 倘若您能确保所有使用者均遵守本协议所有条款,允许以上所述计算机 的使用者使用软件 ;
- (iii) 仅供您个人通常商业或个人目的使用软件 ;
- (iv) 制作一份软件副本作为备份用来支持正常和特定目的之软件的使用 ;
- (v) 通过转让一份本协议副本和附随软件的所有文件将软件转让给他方,倘 若 (a) 同时您必须转让给他方或销毁您所有的软件副本, (b) 该占有 权的转让将终止 SEKONIC 对您的许可使用, 和 (c) 您必须确保他方已 经同意接受本协议各项条款。一旦他方不接受本协议各项条款,您不得 向其转让软件的任何副本。
- 4. 限制性条款
	- (1) 除非获得 SEKONIC 的书面同意,您不得 :
		- (i) 使用、复制、修改、合并或者转让软件的副本,在此明确说明除外 ;
		- (ii) 以反向工程、反向装配、反向汇编或其他任何方式分解软件 ;
		- (iii) 再次许可使用、出租、租赁或分发软件或其任何副本: 或
		- (iv) 移动、使用或改变软件的任何商标、标识或其他所有权标志、图例、符 号或标签。
	- (2) 您在此同意不会以触犯任何国家有关适用出口法律法规的任何形式出口软 件。
- 5. 担保免责
	- (1) 如果软件装载在有形存储数码数据的物体(以下统称"存储媒质")上, SEKONIC 保证自交付给您之日起 90 天内在正常使用情况下,存储媒质免 受材料和工艺上的缺陷。除了上述对存储媒质的明示担保外,对向您提供 的软件不提供任何其他担保。SEKONIC 及其附属公司、SEKONIC 许可人对 于软件不提供所有担保,明示或暗示,包括但不限于隐含的商业担保,特 殊用途的适用以及对第三方权利的不可侵害。
	- (2) 在任何情况下,SEKONIC 及其附属公司、SEKONIC 许可人对因使用、未能 使用软件引起的利益损失、数据丢失、或任何其他间接的、特殊的、惩罚性的、 偶然的、必然的损失,包括但不仅限于丧失商誉、计算机失灵或故障、或 所有任何其他商业损失或其他损失,均不承担任何责任,即使 SEKONIC 及 其附属公司、SEKONIC 许可人已经接到这种损失可能性的通知或由您提出 的基于第三方的主张。
- (3) 免责担保条款不会影响您的法定权利。一旦该条款被适用法律所禁止,该条 款仅在法律允许的最大范围内适用。
- 6. 协议终止

在任何时间您都可以通过销毁软件以及所有的软件副本方式终止本协议。如果 您未能履行本协议条款的,本协议亦将终止。协议一旦以上述方式终止,您必 须立即销毁您占有的软件所有副本。

7. 适用法律

本协议适用日本国法律。

8. 效力瑕疵

一旦本协议任何部分被具有管辖权的法院或行政机构认定为非法或无效的,此 类认定并不影响本协议其他部分,在不包含被认定为非法或无效部分后其他部 分同样有效。

您认可 :你已经阅读、理解本协议,并同意受本协议各项条款的约束。任何一 方均不受与本协议各项条款不一致的陈述或声明的约束。除非得到各方正式授 权代表的书面签署,任何修订对本协议均不发生效力。安装或使用软件视为您 同意接受本协议各项条款。

JT109761-G\_zh-02

# 前言

本书为"C-800 实用工具"的软件指南。

显示的画面与菜单可能与本书有所不同,敬请谅解。届时应以实物为。本书主要 使用 Windows 版的画面进行说明。

本书是以已掌握个人计算机(以下称电脑)和 Windows、Macintosh 的使用方法 等相关基础知识为前提进行撰写的。

关于电脑和 Windows、Macintosh 的使用方法,请参看各电脑所附带的说明书。

### 关于商标

- Windows 是美国 Microsoft Corporation 在美国以及其他国家的注册商标。 Windows 的正式名称为 Microsoft<sup>®</sup> Windows<sup>®</sup> Operating System。
- Macintosh、macOS 是在美国以及其他国家注册的 Apple Inc. 的商标。
- 其他公司名称、商品名称等是在日本及海外的各公司的商标或注册商标。

# 安全守则

<span id="page-5-0"></span>在使用本产品前 , 请先阅读本篇"安全守则"。

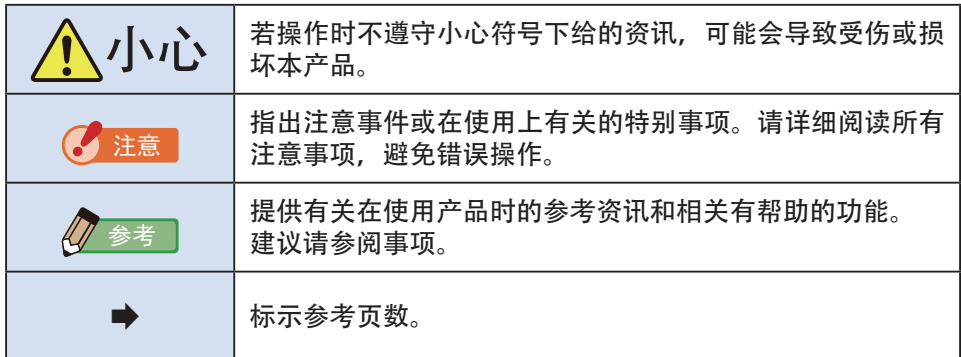

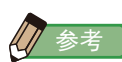

● 此软件适用于 Windows 版本和 Macintosh 版本。 Windows 和 Macintosh 版本之间的此软件的屏幕和 / 或外观可能不同。

# 目次

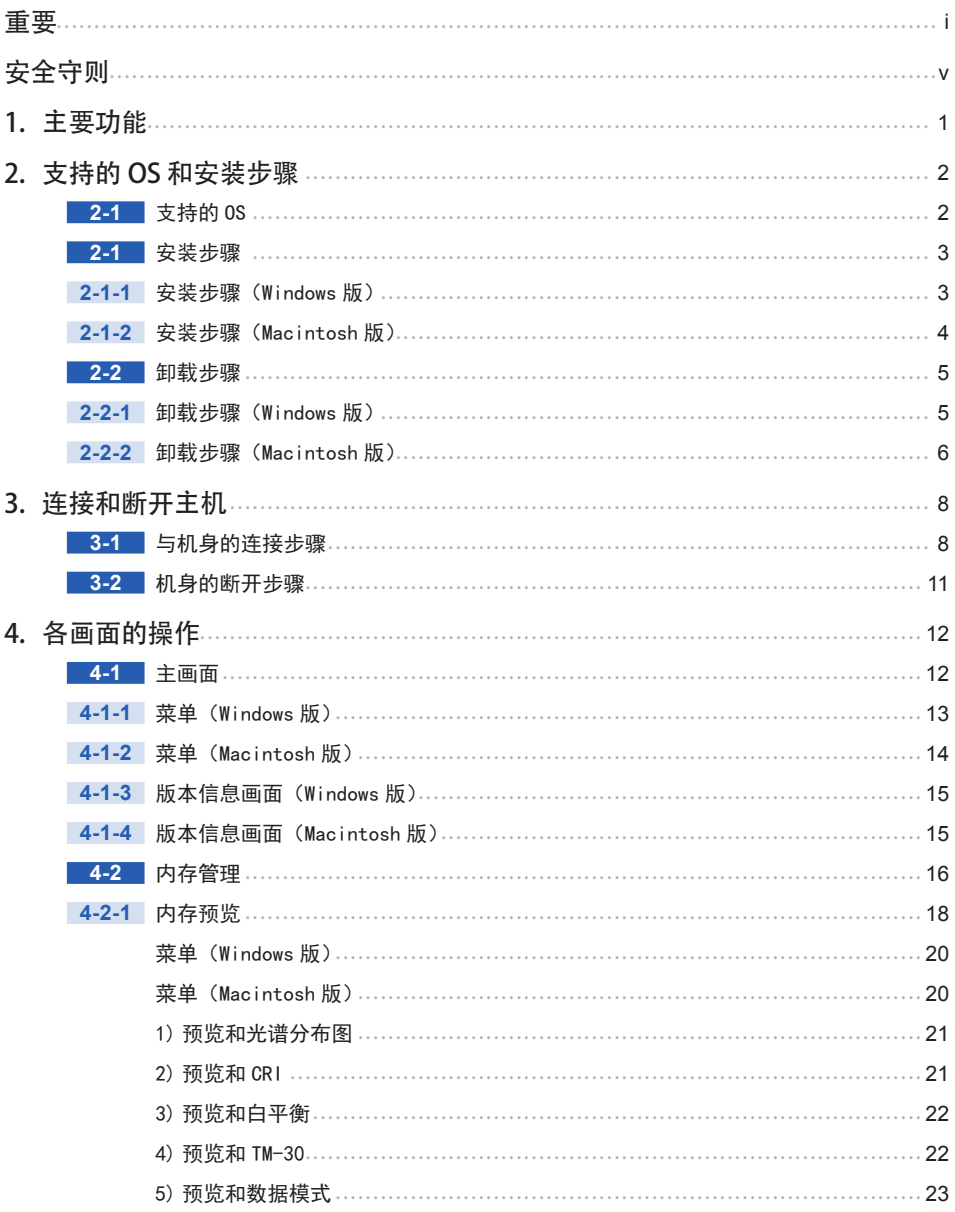

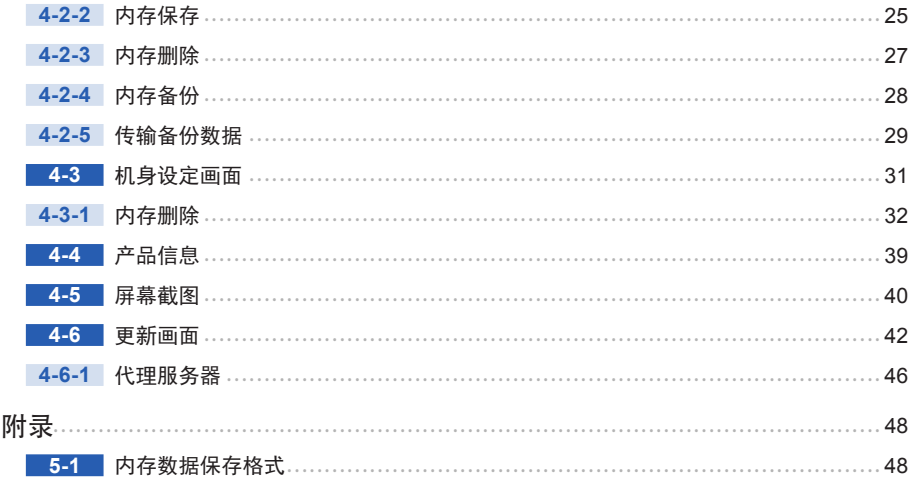

5.

# **1.** 主要功能

本软件支持"C-800 光谱仪"(以下称机身), 所以具有以下功能。

**1.** 用数值或图表显示机身测量的结果,或将其保存在文件中

**2.** 将保存的测量结果在计算机上传输到机身

**3.** 编辑机身的设定

**4.** 截图机身的屏幕,将图片存至档案中

**5.** 更新机身固件(以下简称为"F/W")、使用说明书、及本软件

本软件支持的型号如下。

● C-800

# **2.** 支持的 OS 和安装步骤

# **2-1** 支持的 OS

#### 表 1 支持的 OS

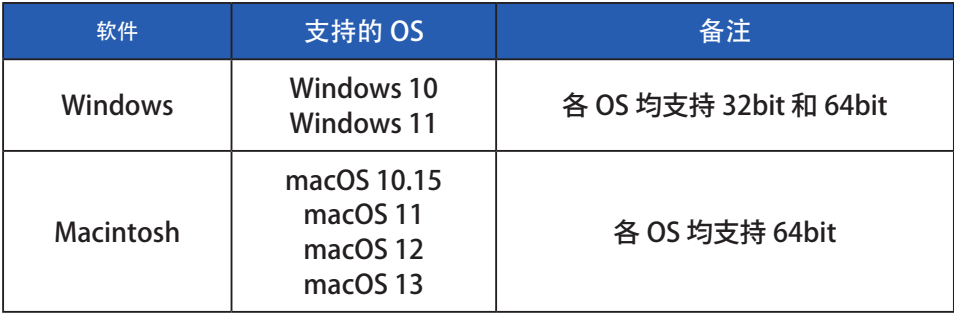

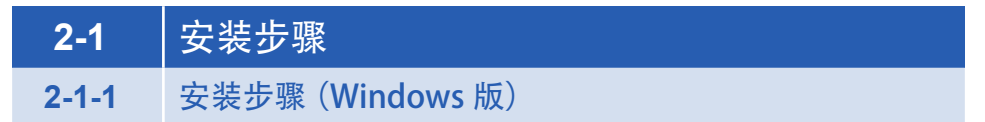

从我们的网站下载后,将此软件安装到计算机中。

URL : https://global.sekonic.com/downloads/

双击从上面的网站下载的文件夹中的"AutoRun.exe"。

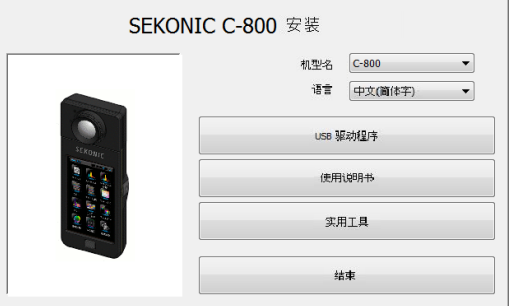

图 1 Auto Run

选择要使用的型号、语言之后,点击要安装的目标("USB 驱动程序"、"使用说明书"、 "实用工具")

各安装程序启动后,请根据安装程序的指示,按下"下一步"按钮,进行安装。

**2-1-2** 安装步骤 (Macintosh 版)

从我们的网站下载后,将此软件安装到计算机中。

URL : https://global.sekonic.com/downloads/

双击从上面的网站下载的文件夹中的"Utility"(实用程序)。

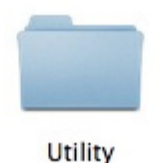

图 2 Macintosh 版安装程序、文件夹

双击文件夹中的"SetupC800Utility.pkg"图标。

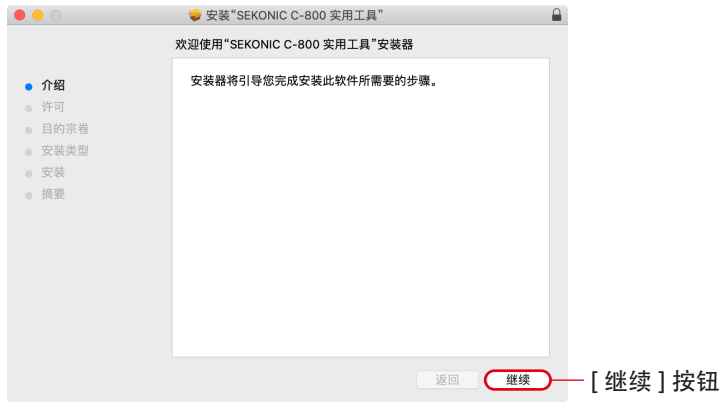

图 3 Macintosh 版安装画面

安装程序启动后,请根据安装程序的指示,按下"继续"按钮,进行安装。

**2-2** 卸载步骤 **2-2-1** 卸载步骤 (Windows 版)

打开控制面板,点击程序项目的"卸载程序"。

选择要卸载的对象,点击"卸载"。

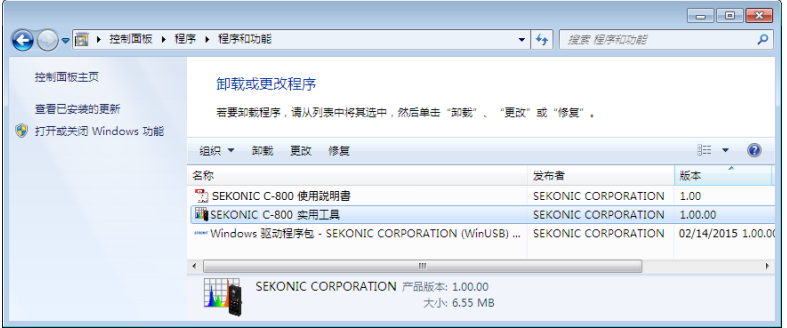

图 4 卸载程序

点击确认画面上的"是"按钮,开始卸载,然后卸载完成。

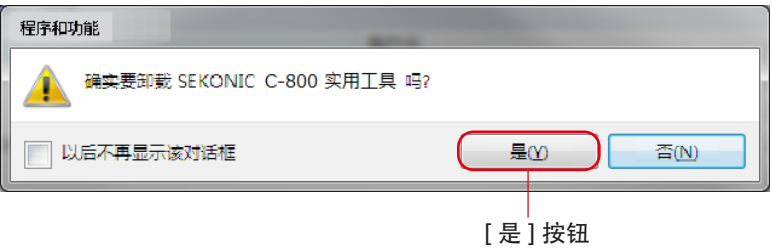

图 5 程序和功能

## **2-2-2** 卸载步骤 (Macintosh 版)

打开"应用程序"文件夹中的"SEKONIC"文件夹。打开其中的"C800",接着打 开 "Uninstaller", 双击 "UninstallC800Utility"。

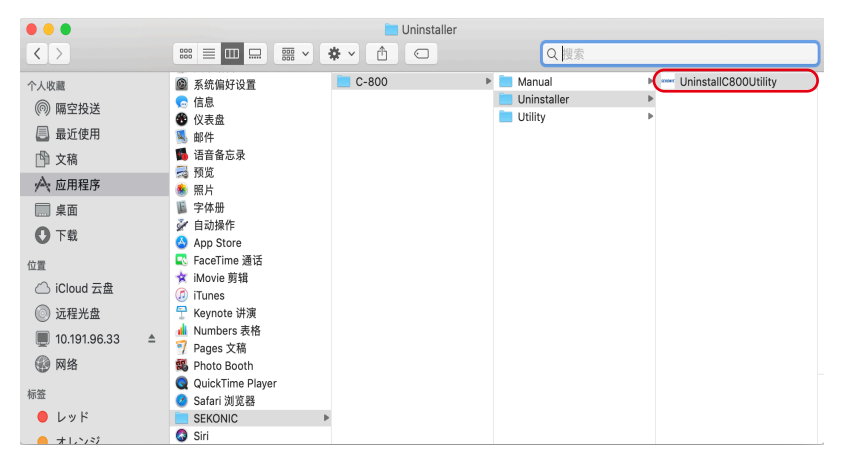

图 6 应用程序文件夹

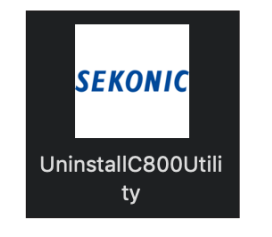

图 7 UninstallC800Utility 图标

#### 请勾选要卸载的项目,并按下"卸载"按钮。

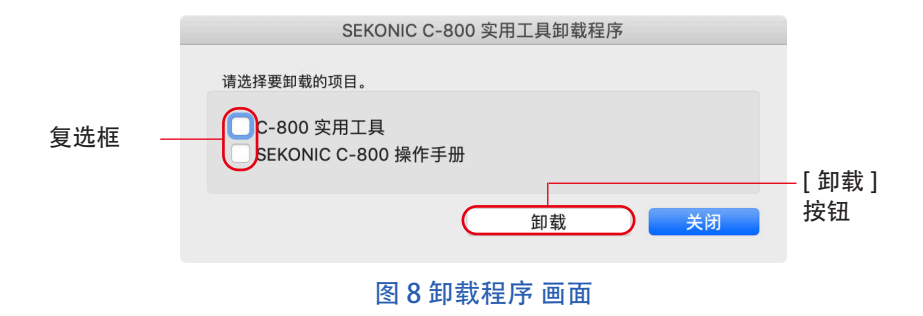

卸载所有项目不再需要"UninstallC800Utility"之后,打开"应用程序"文件夹中 的"SEKONIC"文件夹,选择"C800"文件夹,并用鼠标拖放至"回收站"。

# **3.** 连接和断开主机

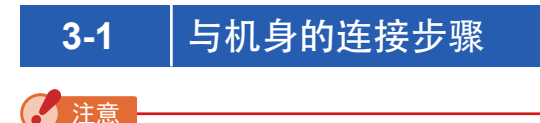

- 使用本软件时, 请事先准备 USB 电缆。
- 本产品中未附随 USB 电缆。
- 请使用 USB (mini-B) 公头的 USB 电缆。
- **1.** 连接 USB 电缆和电脑。
- **2.** 确认已关闭机身电源。
- **3.** 将 USB 电缆连接至机身。
- **4.** 打开机身的电源。
- **5.** 启动本软件。

完成与机身的连接后,将出现如图 9 所示的屏幕。

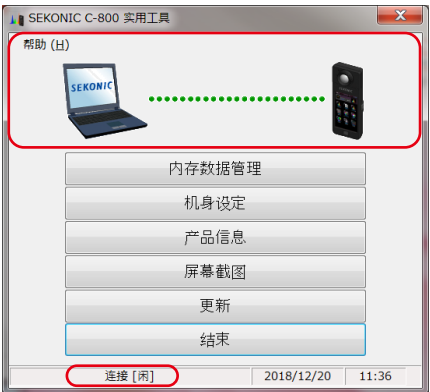

图 9 连接状态 ( 待机 )

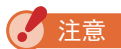

- 如未按 "3-1 与机身的连接步骤"可能会发生通讯错误。
- 本软件工作时, 请勿在机身电源打开的状态下拔掉 USB 电缆。拔掉 USB 电缆时, 即使再次连接本软件也有可能不能正常工作。

未正确连接 USB 电缆, 或未打开机身电源时, 将显示图 10 的画面。 请确认机身及 USB 电缆的连接情况。

注意 ● 该软件仅适用于 C-800。 如果连接 C-700 系列或 C-7000, 该软件将无法识别机身, 状态将为"未连接"。

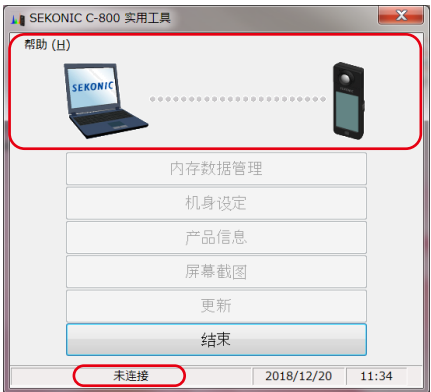

图 10 未接続状態

如果机身连接但处于运行状态(测量或暗幅校准时),可能会出现如图 11 所示的 屏幕。 在这种情况下,请等到测量或暗幅校准完成后再运行该软件。

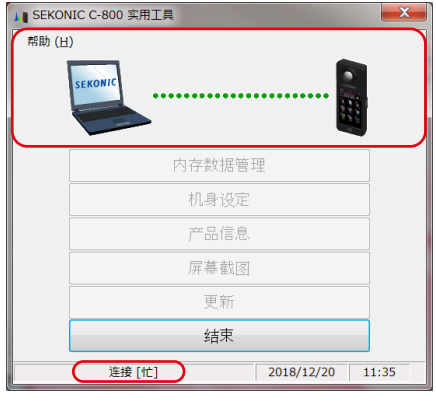

图 11 连接状态(忙碌)

如果机身连接但出错,则可能会出现如图 12 所示的屏幕。 在这种情况下。请先结 束本软件, 重新连接 USB 电缆并按照 "3-1 与机身的连接步骤 " 中所示的步骤重新 启动该软件。(➡ P8)

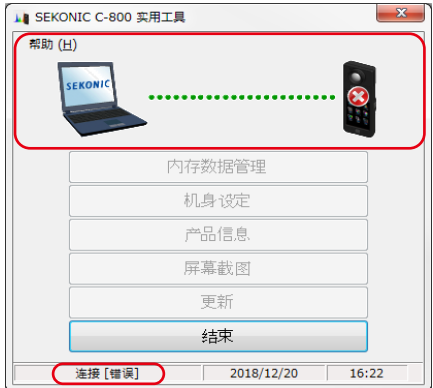

图 12 连接状态(错误)

# **3-2** 机身的断开步骤

- **1.** 结束本软件。
- **2.** 关闭机身的电源。
- **3.** 拔掉连接在机身上的 USB 电缆。
- **4.** 拔掉连接在电脑上的 USB 电缆。

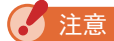

● 使用之后,请将机身的 USB 连接端子盖盖上。

# **4.** 各画面的操作

# **4-1** 主画面

按照 "3-1 与机身的连接步骤 " 启动本软件后, 将显示图 13 中的主画面。

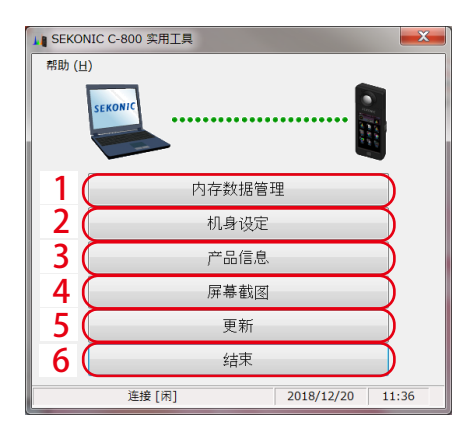

图 13 主画面 (Windows 版 )

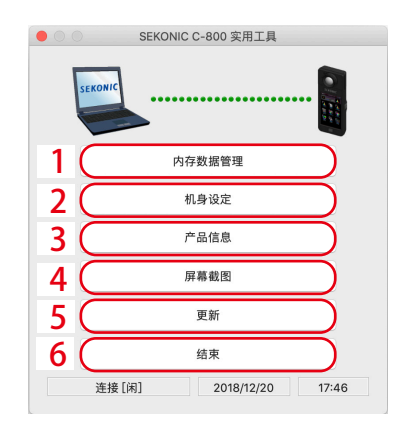

图 14 主画面 (Macintosh 版 )

#### 表 2 主画面

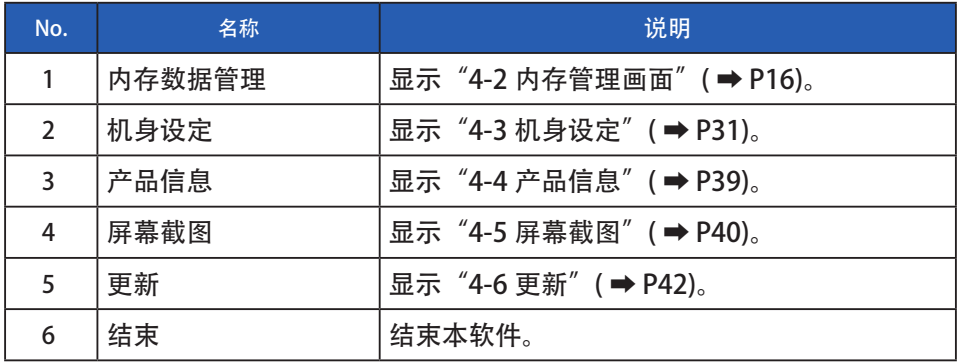

注音

● 屏幕出现"内存数据管理""机身设定", "产品信息"或"更新"时, 无法操作 C-800 机身。如果要使用 USB 总线电源操作机身,请关闭上面的每个屏幕以返 回主屏幕, 或退出该软件, 然后操作机身。

# **4-1-1** 菜单(Windows 版)

帮助中的"软件指南(S)"和"版本信息(A)"作为菜单项。

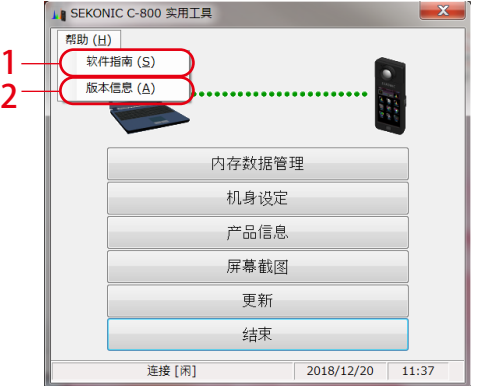

图 15 菜单 (Windows 版 )

#### 表 3 菜单 (Windows 版 )

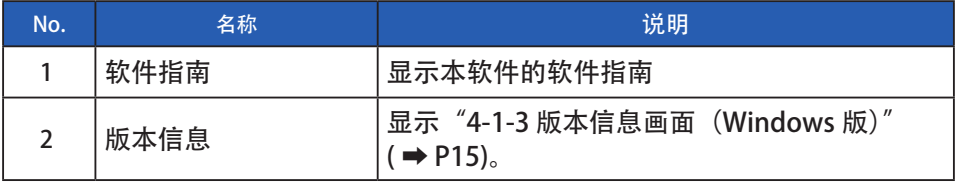

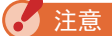

● 要打开软件指南, 将在计算机中安装 Adobe Acrobat Reader 或用于显示 PDF 文件的等效应用程序。

# **4-1-2** 菜单(Macintosh 版)

C-800 实用工具程序中有"版本信息"作为菜单项,"软件指南"在帮助中。

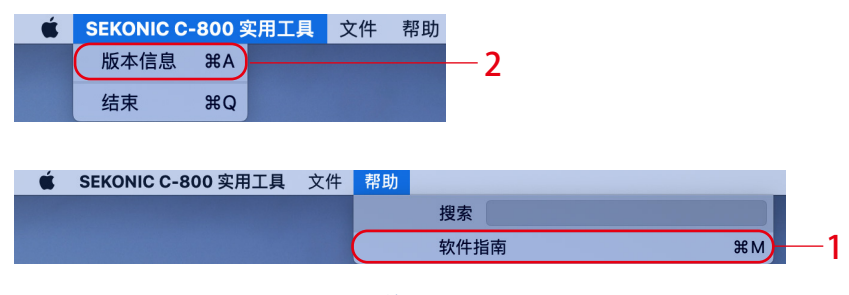

图 16 菜单 (Macintosh 版 )

#### 表 4 菜单 (Macintosh 版 )

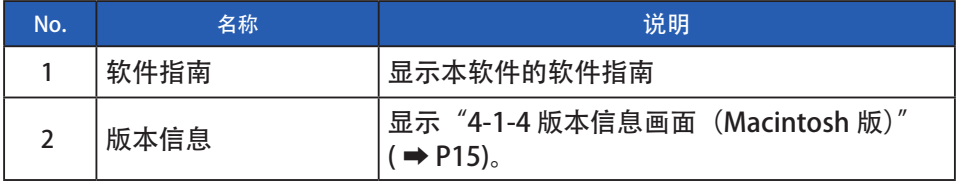

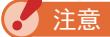

● 要打开软件指南, 将在计算机中安装 Adobe Acrobat Reader 或用于显示 PDF 文件的等效应用程序。

### <span id="page-22-0"></span>**4-1-3** 版本信息画面(Windows 版)

#### 显示本软件的版本信息。

下图的内容为初期版本信息。可能会与最新版不同。

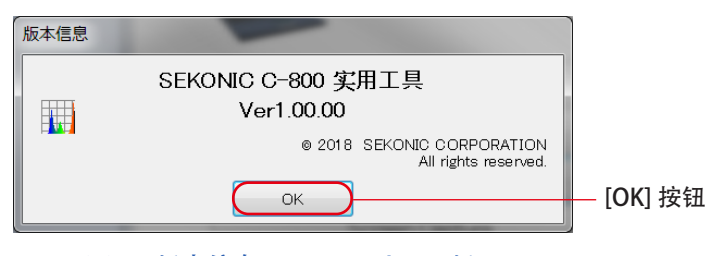

图 17 版本信息画面 (Windows 版 )

确认信息后,单击"确定"按钮返回主屏幕。

<span id="page-22-2"></span><span id="page-22-1"></span>**4-1-4** 版本信息画面(Macintosh 版)

显示本软件的版本信息。

下图的内容为初期版本信息。可能会与最新版不同。

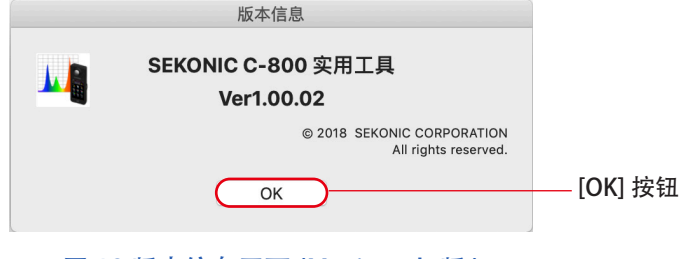

图 18 版本信息画面 (Macintosh 版 )

确认信息后,单击"确定"按钮返回主屏幕。

# <span id="page-23-0"></span>**4-2** 内存管理

在内存管理画面,可对机身中保存的测量数据进行文件存储,显示(预览)、删除。 进行文件存储时, 不仅可以保存为 CSV 格式, 还可将各种图表保存为图像文件。 连接中的型号不同,要显示的图表与能够进行文件存储的图表也不同。

此外,必要的记忆数据可以作为备份功能保存在计算机上,备份数据可以传输到机 身。

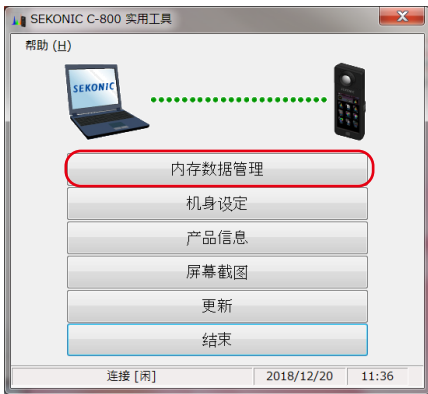

图 19 主画面 (Windows 版 )

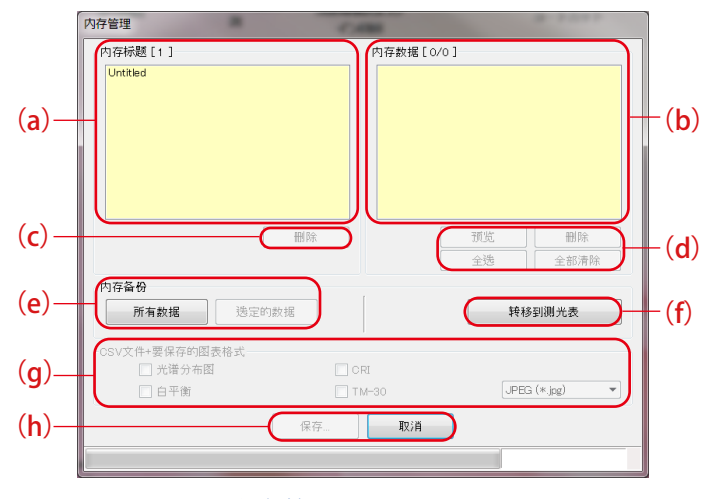

图 20 内存管理画面 (Windows 版 )

内存选择

(a)"内存标题一览表"中,选择所需内存标题。

- (b)"内存数据一览表"中,显示内存标题下的所有内存数据。
- (d) 内存数据的"全选"、"全部清除" 单击"全选"按钮后, 将选择"内存数据一览表"中的所有项目。 单击"全部清除"按钮后, 将取消"内存数据一览表"中的所有 项目的选择。

### **4-2-1** 内存预览

显示机身中的选定内存数据。

预览格式有多个,可通过标签进行切换。既可将显示的图表单独保存在文件中,也 可复制到剪贴板中。

#### 表 5 不同型号 相应图表

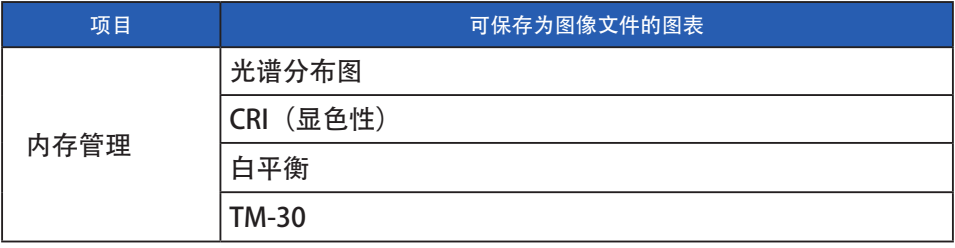

选择"内存数据一览表"中的 1 个项目, 并点击中的"预览"按钮, 将在显示所选 的内存数据的内容。选择一览表中的多个项目时,无法点击"预览"按钮。

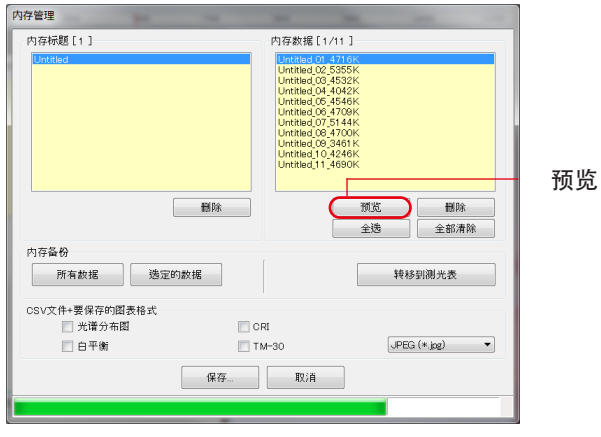

图 21 内存管理画面

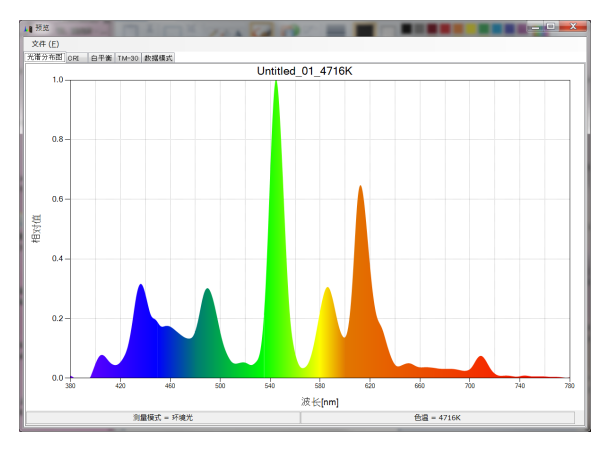

图 22 内存管理/预览画面

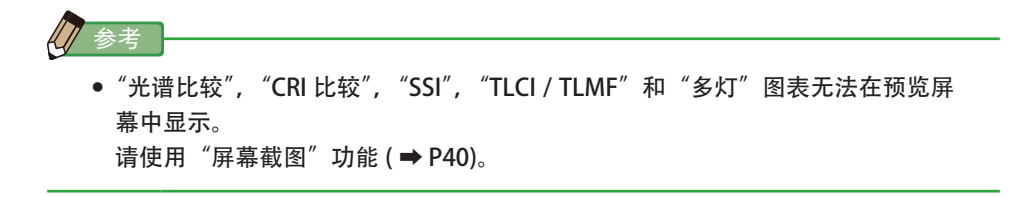

菜单(Windows 版)

这些菜单按各种预览格式存在,可单独保存为图表。

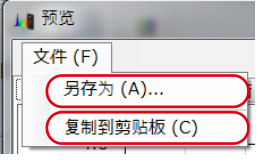

#### 图 23 预览画面 / 菜单画面

## 菜单(Macintosh 版)

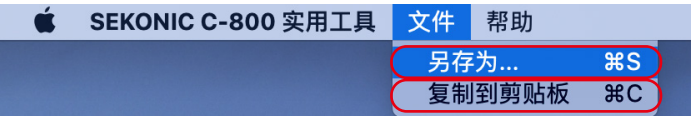

图 24 预览画面 / 菜单画面

#### 表 6 预览画面

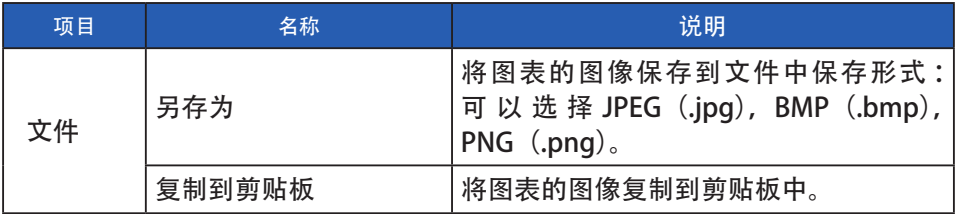

# 1) 预览和光谱分布图

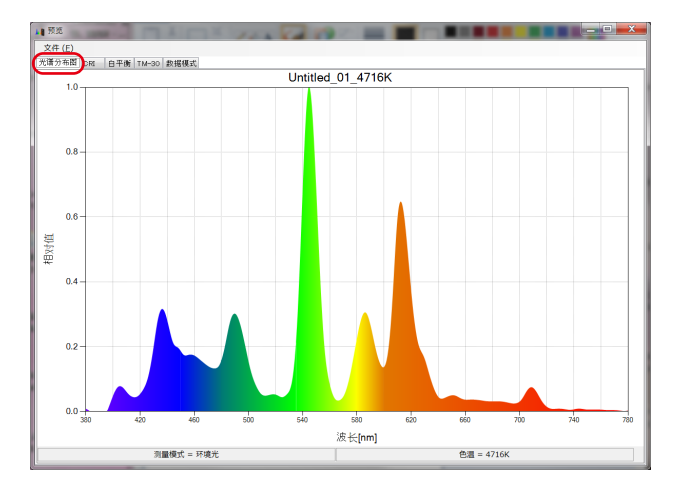

#### 图 25 光谱分布图画面

## 2) 预览和 CRI

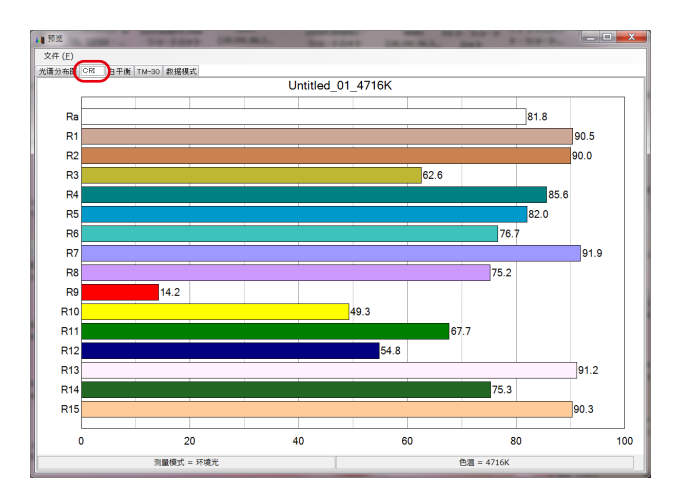

图 26 显色指数画面

## 3) 预览和白平衡

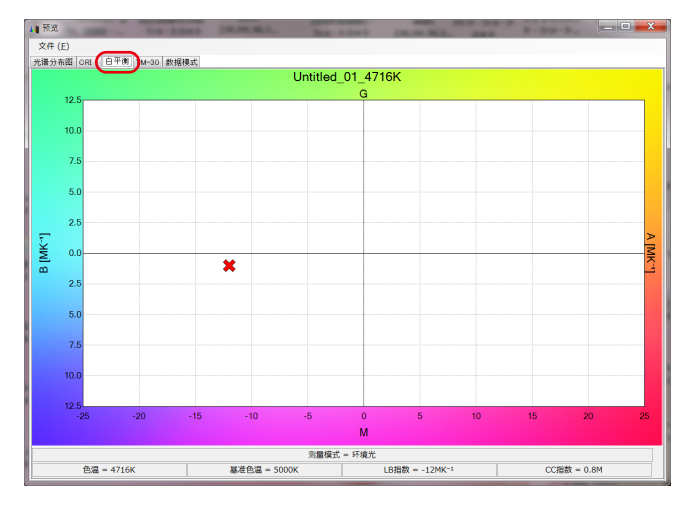

#### 图 27 白平衡画面

4) 预览和 TM-30

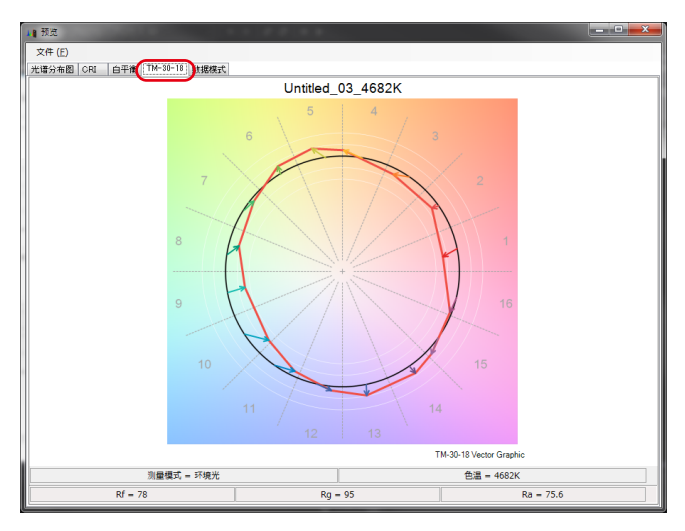

图 28 TM-30 画面

5) 预览和数据模式

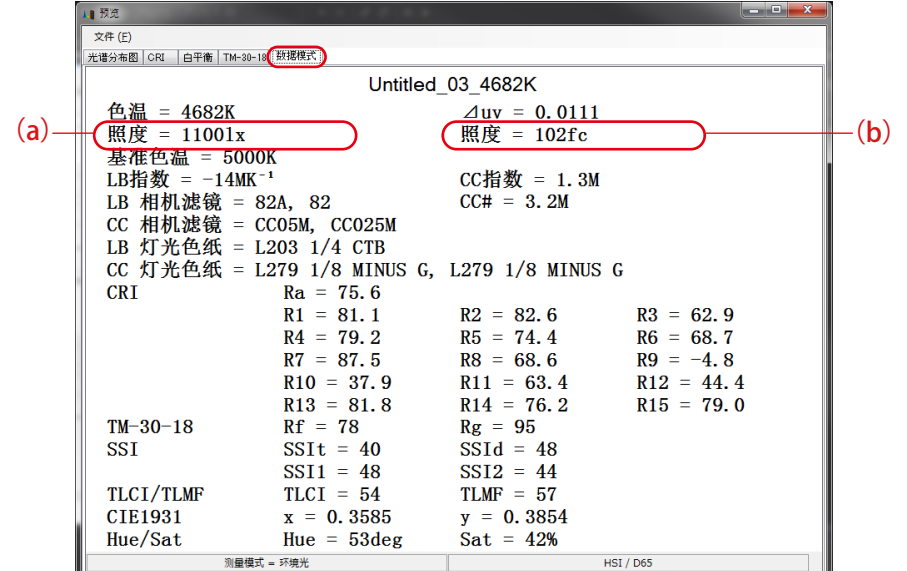

图 29 数据模式画面

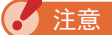

● 照度 (lx)/ 曝光量 (lx • s) 和照度 (fc)/ 曝光量 (fc • s) 和、的显示内容, 根据机身 的设定"照度单位"和"测量模式"变化。 内存数据文件(CSV 格式)中相应的项目也同样变化。

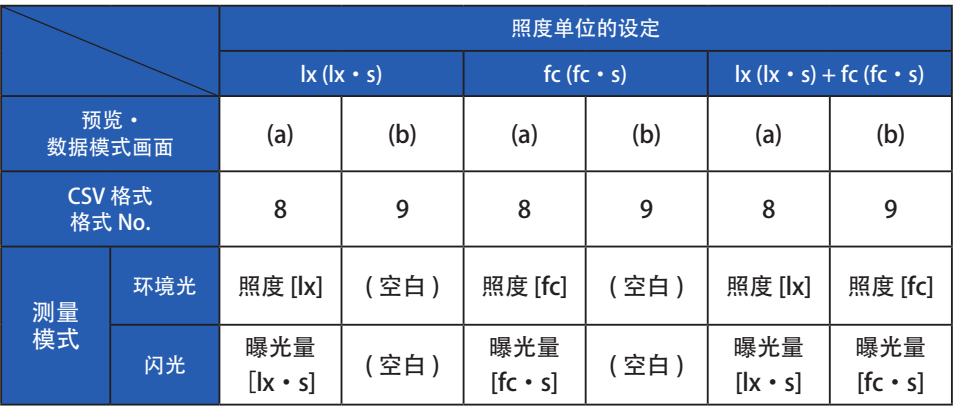

#### 表 7 照度(曝光量)的显示内容

**S** 

● 由于法律限制, 在某些国家销售的型号在"fc (fc · s)"中不显示照度和曝光。

<u> 1980 - Johann Barn, mars an t-Amerikaansk kommunister (</u>

# **4-2-2** 内存保存

机身中选定的内存数据可以保存在计算机上。

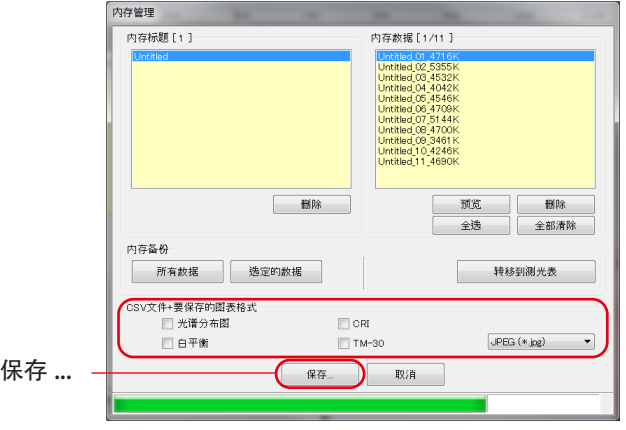

<span id="page-32-0"></span>图 30 内存管理画面

内存数据的"保存…"

选择(可多选)"内存数据一览表"中的项目,并点击"保存"按钮, 将在文件中保存所选内存数据的内容。此时,如果相同名称的文件已 经存在则进行覆盖。

内存数据将保存为 CSV 格式。图 30 中的选中复选框 (☑) 的项目已被 勾选时,将保存相应图表的图像。此时的保存文件名如["表 8 内存数](#page-33-0) [据保存文件名](#page-33-0)"中所示。

(关于 CSV 格式的数据字段, 请参考 "[5. 附录"](#page-55-0) ( ➡ [P48\)](#page-55-0)。)

#### <span id="page-33-0"></span>表 8 内存数据保存文件名

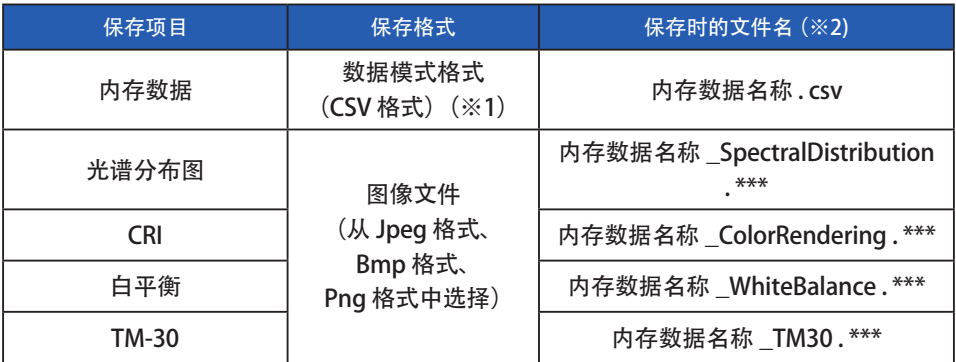

※1 CSV 形式的字符编码是"UFT-8 BOM 附着"。

※2 所谓内存数据名称, 指图 30 中的红框 (→ [P25\)](#page-32-0) 中所显示的名称。 所谓图像文件的扩展名(\*\*\*), 指各个图像格式的扩展名(jpg、bmp、 png)。

### **4-2-3** 内存删除

可以删除机身中选定的内存数据。

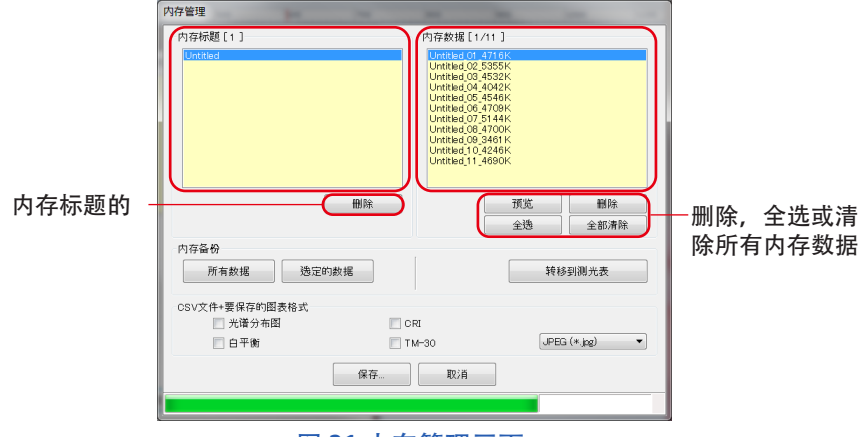

图 31 内存管理画面

内存标题的"删除"

选择"内存标题一览表"中的 1 个项目, 并点击"删除"按钮, 将删 除所选内存标题和与该标题有关的所有内存数据。

内存数据的"删除"

选择"内存数据一览表"中的 1 个项目, 并点击中的"删除"按钮, 将删除所选的内存数据的内容。选择一览表中的多个项目时,无法点 击"删除"按钮。

内存数据的"全选"

点击中的"全选"后,将选择"内存数据一览表"中的所有项目。

内存数据的"全部清除"

点击中的"全部清除"后, 将取消"内存数据一览表"中的所有项目 的选择。

## **4-2-4** 内存备份

机身中的内存数据可以在计算机上备份。

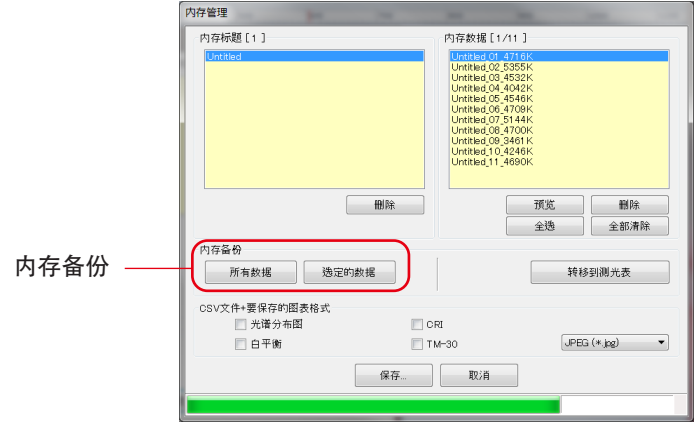

#### 图 32 内存管理画面

"所有数据"内存备份

通过单击"所有数据"按钮,可以在计算机上备份机身中的所有项目。

#### "选定数据"内存备份

通过单击"选定数据"按钮, 在计算机上备份"机身"中的所选项目。

⌞ᝅ

- 备份内存数据时, 可以使用名称保存备份数据, 但是, 您无法更改内存标题和内 存数据的名称。
- 备份数据的扩展名为".mem"。
- 不要编辑备份数据。否则, 您可能无法将备份数据传输到机身。

# **4-2-5** 传输备份数据

在计算机上备份数据可以转移到机身。

但是,这并不意味着将传输存储器管理屏幕上显示的机身中的存储器数据。

通过单击"传输到仪表",将显示"选择备份数据"屏幕。 选择包含所需的存储数 据的文件,并显示内存传输画面。

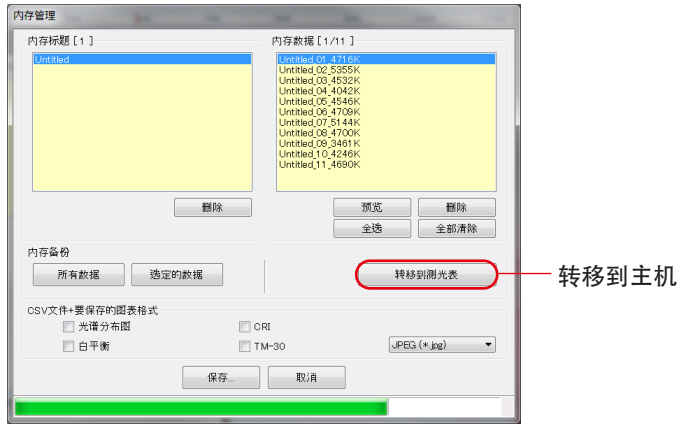

图 33 内存管理画面

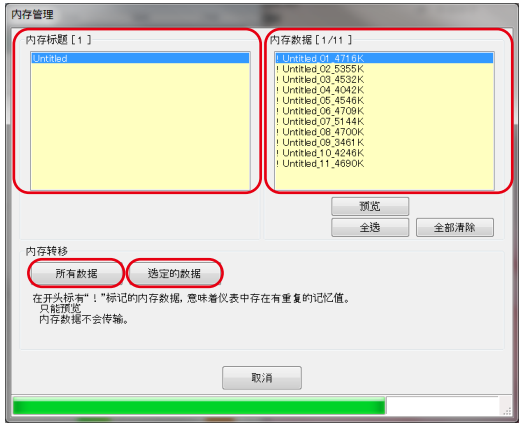

图 34 记忆转移屏幕画面

"预览"备份数据

与内存管理屏幕上机身中的内存数据预览一样,可以预览备份内存数据。 如果选择了多个备份数据, 则会禁用"预览"按钮。

内存数据"全选备份"

点击中的"全选"备份数据"后,将选择"内存数据一览表"中的所有项目。

#### 内存数据"清除所有备份" 点击中的"全部清除"按钮,将取消"内存数据一览表"中的所有项目的选择。

- 将"所有数据"传输到仪表 通过单击"所有数据"按钮,所有打开的备份数据项目都将传输到机身。
- 将"选定数据"传输到仪表 通过单击"选定数据"按钮,所选的已打开备份数据项目将传输到机身。

如果所选备份数据在机身中具有相同的内存数据, 则"!"标记出现在内存数据名 称的顶部。

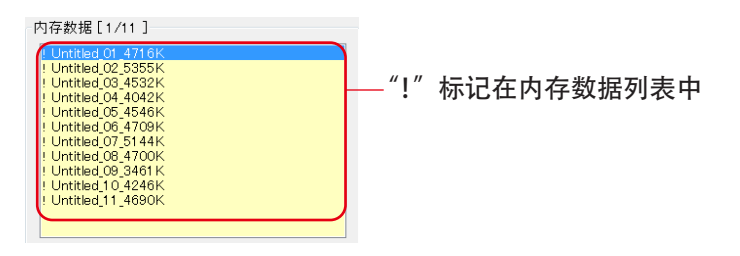

图 35 内存数据列表

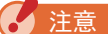

- 如果备份数据和机身中的内存数据总数超过 99, 则无法进行备份数据的传输。 在这种情况下,删除机身中的某些内存数据或减少备份内存数据以进行转移。
- 不要编辑备份数据。否则,您可能无法将备份数据传输到机身。

# <span id="page-38-1"></span><span id="page-38-0"></span>**4-3** 机身设定画面

显示与机身的测量有关的设定项目。

用户变更完各设定项目,点击"OK"按钮后,将对变更内容加以集中并传至机身, 然后再返回主画面。点击"取消"按钮时,则什么也不做,即返回主画面。 (图 36)

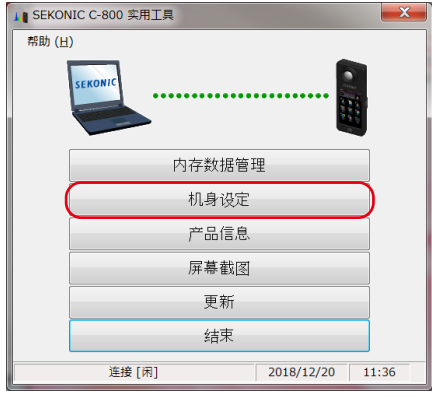

图 36 主画面 (Windows 版 )

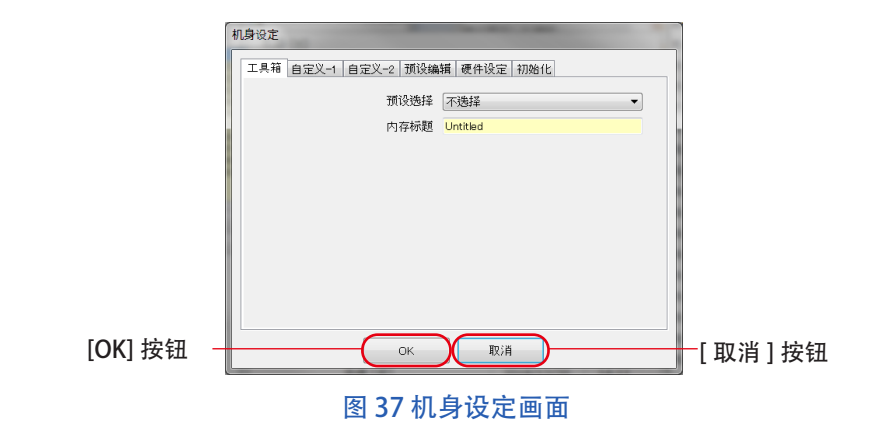

关于设定项目的内容,请参照机身的使用说明书。

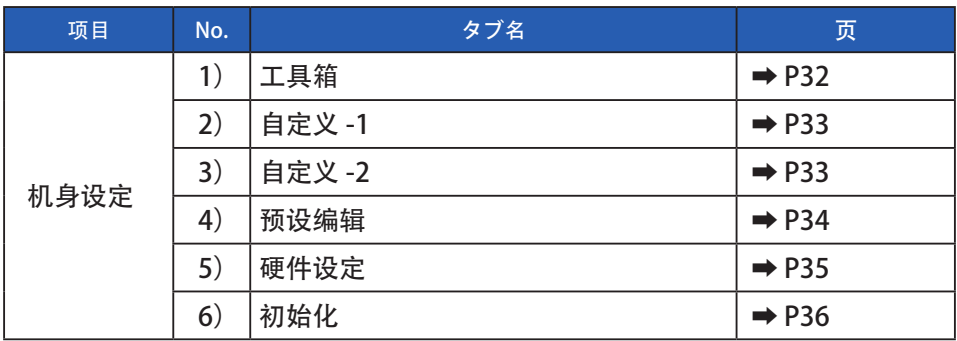

#### 表 9 机身设定画面 标签名一览

**<del>M</del>** 注意

● 在单击"确定"按钮之前, 不会应用更改的内容。 如果更改每个设置, 请确保 在屏幕操作后单击"确定"按钮。

**4-3-1** 内存删除

1) 工具箱

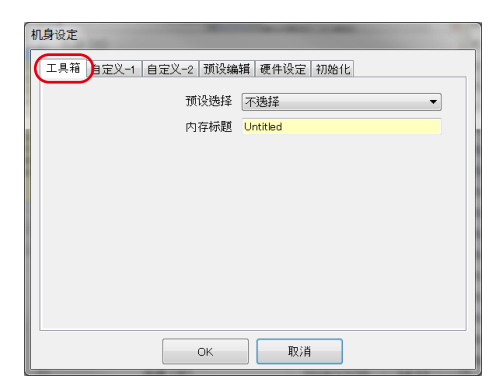

图 38 机身设定画面 / 工具箱

#### 2) 自定义 -1

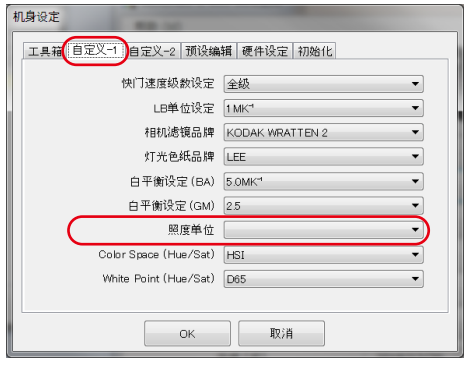

图 39 机身设定画面 / 自定义 -1

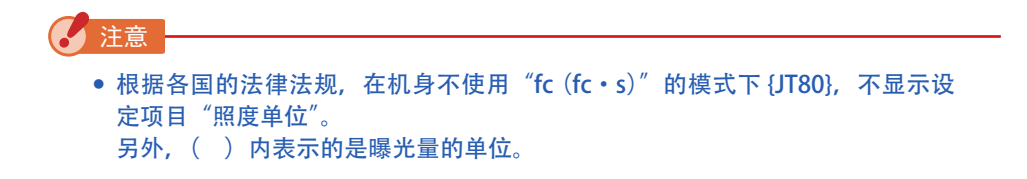

3) 自定义 -2

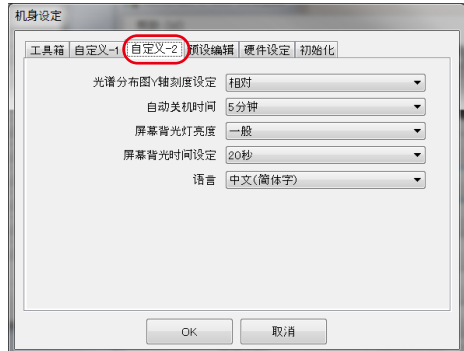

图 40 机身设定画面 / 自定义 -2

#### <span id="page-41-0"></span>4) 预定编辑

<预定编辑>

此选项卡显示"预设编号"的内容。

编辑设定内容时,点击"编辑 ... "按钮后,打开"预设编辑"对话框。

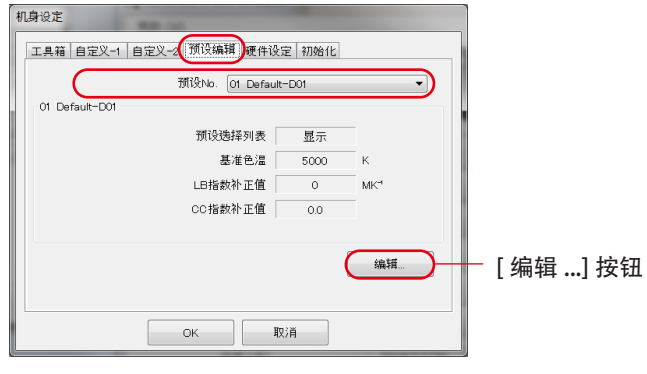

图 41 机身设定画面 / 预设编辑

<预设编辑对话框>

在此对话框中编辑所选预设编号的内容。 直接输入每个项目或使用向 上 / 向下按钮选择数字。

要显示或不显示在工具箱的"预设选择列表"中,请使用▼下拉菜单(a) (b) 在此预设编辑屏幕的"预设选择列表"项目中选择"显示"或"隐 藏"。

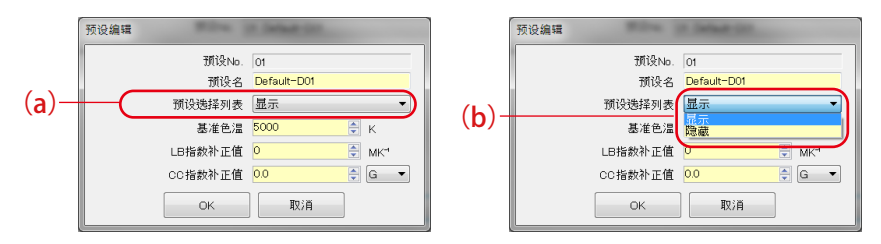

图 42 机身设定画面 / 预设编辑对话框

"产品设置"中"工具箱"中当前选择的预设无法编辑,"预设选择列表" 项目显示为灰色(c)。 如果要更改为"隐藏",请事先在"产品设置"的"工 具箱"中选择另一个预设。

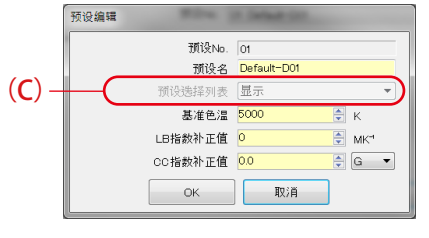

图 43 机身设定画面 / 预设编辑对话框

<span id="page-42-0"></span>5) 硬件设定

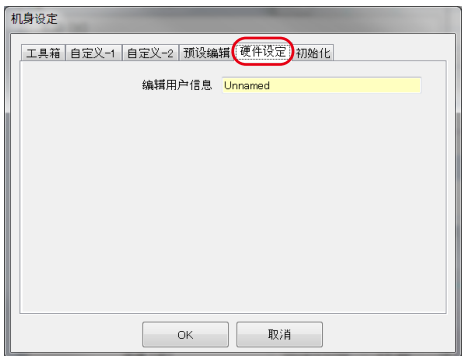

图 44 机身设定画面 / 硬件设定

#### <span id="page-43-0"></span>6) 初始化

点击该画面的(1)"自定义设定"按钮和 (2)"出厂设定"按钮后,可初始化各种设定项目

不同按钮及连接中的型号,初始化内容也不同。

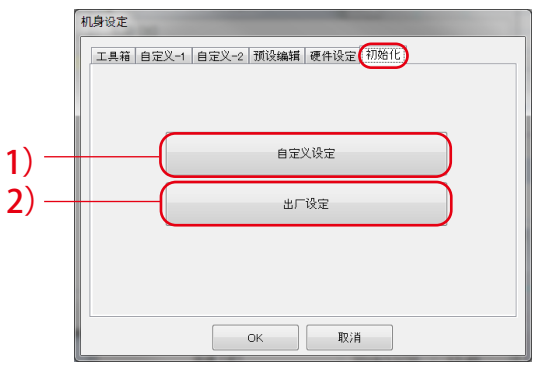

图 45 机身设定画面 / 初始化

#### 表 10 机身设定画面 / 初始化

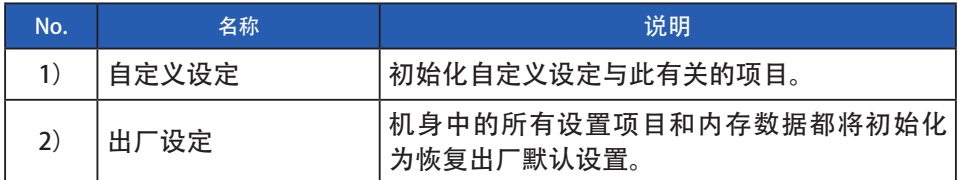

## "自定义设定"

- **1.** 点击"自定义设定"按钮。
	- 显示"确认"画面。
- **2.** 点击"是"按钮。

将显示机身设定画面,并立即对机身的各设定项目的值,进行初始化。

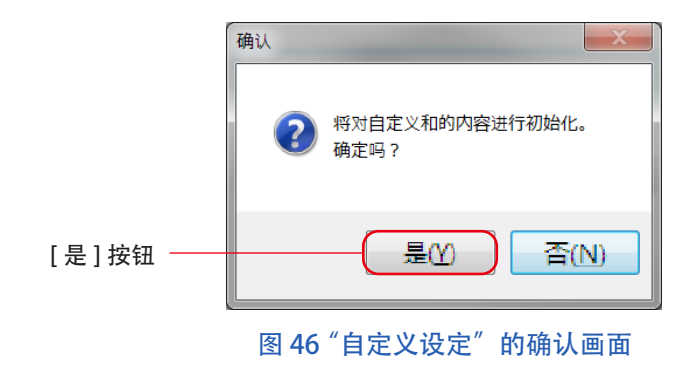

#### 表 11 初始化内容

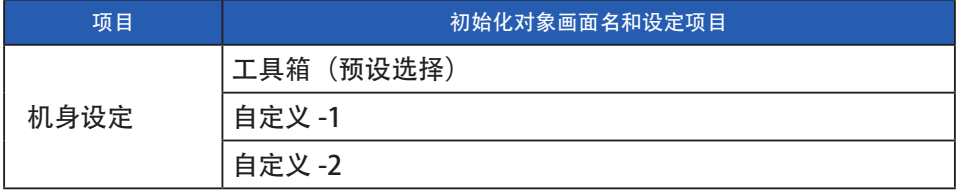

### "出厂设定"

- 1. 点击"出厂设定"按钮。
	- 显示"确认"画面。
- **2.** 点击"是"按钮。

显示"最终确认"画面。

**3.** 点击"是"按钮。

将显示机身设定画面,并立即对机身的各设定项目的值,进行初始化。

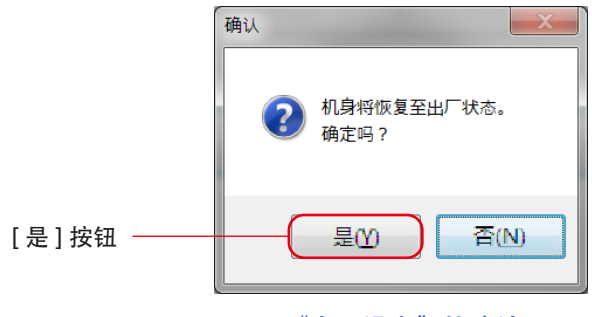

图 47 "出厂设定"的确认画面

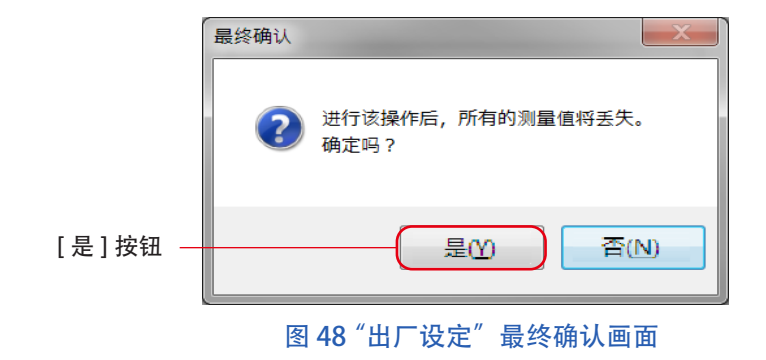

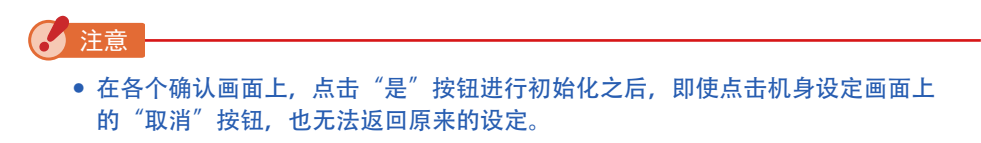

# <span id="page-46-1"></span><span id="page-46-0"></span>**4-4** 产品信息

显示与机身的机体有关的信息。不同机身的信息及使用状况,其显示的内容也发生 变化

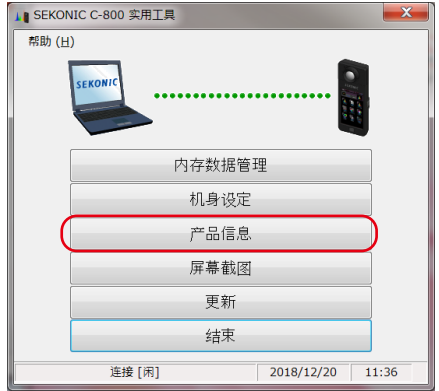

图 49 主画面 (Windows 版 )

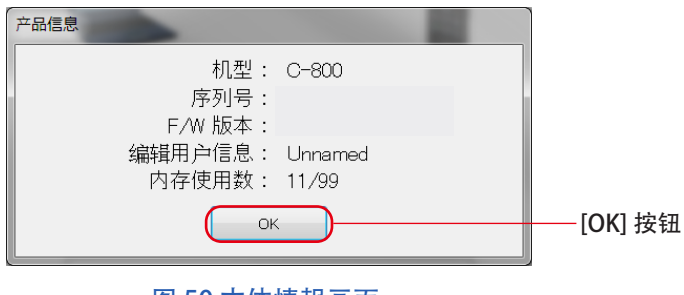

图 50 本体情報画面

确认信息后,单击"确定"按钮返回主屏幕。

# <span id="page-47-1"></span><span id="page-47-0"></span>**4-5** 屏幕截图

当前显示在机身中的屏幕可以作为图像捕获,并复制到剪贴板或另存为文件。

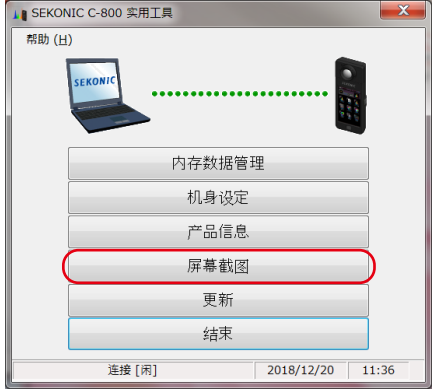

图 51 主画面 (Windows 版 )

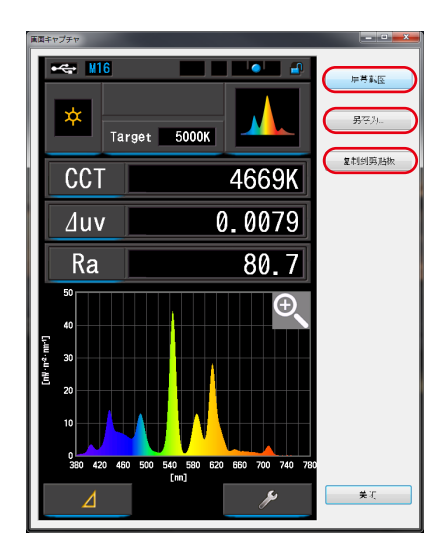

图 52 屏幕截图

#### 表 12 屏幕截图

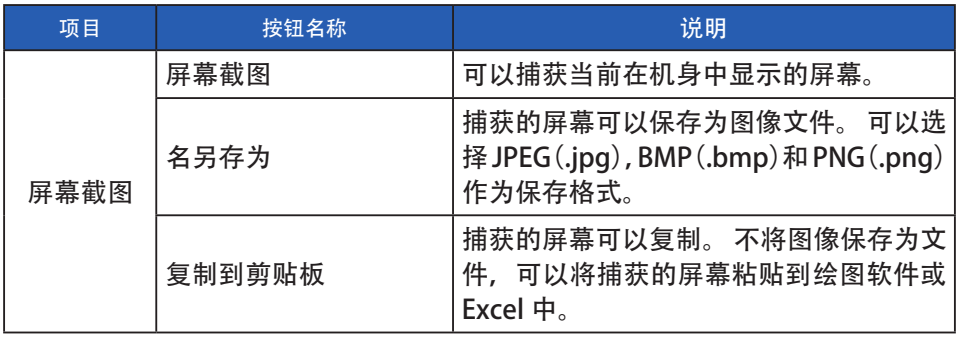

←注意

● 在"捕获屏幕"完成之前, 无法单击"名另存为 ... "或"复制到剪贴板"按钮。

<u> 1989 - Johann Barn, mars eta bainar eta idazlea (</u>

# <span id="page-49-0"></span>**4-6** 更新画面

在更新画面中,比较以下各项目的版本信息和本公司网站上的更新信息,可将用户 使用的各项目更新到最新版本。

※ C-800 F/W

- ※ C-800 使用说明书
- ※ C-800 实用工具 (本软件)

▲ 注意 ● 为获取更新信息, 请至本公司网站 ([www.sekonic.com](http://www.sekonic.com))。 使用 Web 浏览器的时候, 如果需要设定 HTTP 代理服务器, 则请点击"设置代 理服务器"按钮, 并打开"[4-6-1](#page-53-0) [代理服务器](#page-53-1)"画面(→P46), 进行同样的 设定

<span id="page-49-1"></span>1) 更新 -1

显示已安装项目的版本。

点击"更新-1"画面的"下一步 >"按钮后, 将获取更新信息。

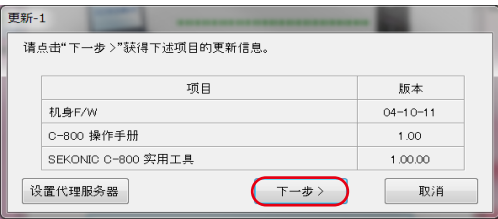

图 53 更新 -1

未安装的项目,如图 54 红框中所示的浅色文字。

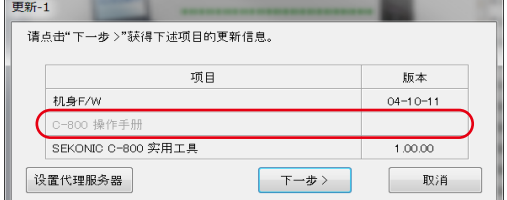

图 54 更新 -1

2) 更新 -2 更新信息获取结束之后,请点击"下一步 >"按钮。

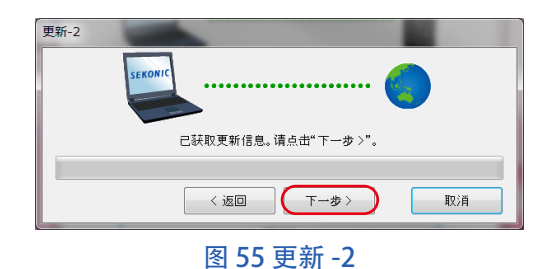

3) 更新 -3

显示可更新的项目。点击"更新 >"按钮后, 将对已勾选的项目进行 更新。

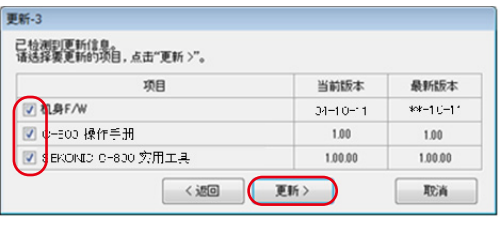

图 56 更新 -3

由于不需要更新的项目或未被安装的项目不在更新的对象范围内,所 以顯示如图 57 红框中的浅色文字。

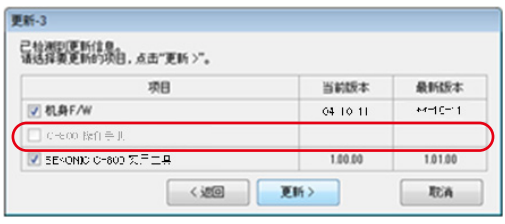

#### 图 57 更新 -3

4) 更新 -4

对"更新-3"画面中已勾选的项目, 依次获取更新信息并进行更新。 在获取更新信息的过程中,按下"取消"按钮后可中断该处理。

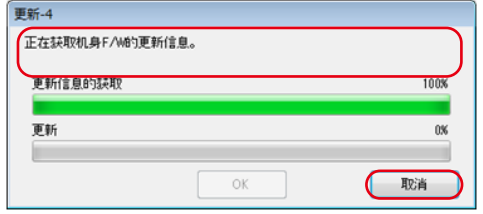

#### 图 58 更新 -4 (获取更新模块)

更新过程中不能按下"取消"按钮。

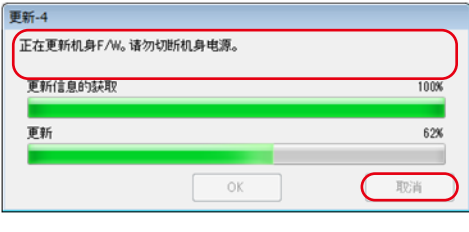

图 59 更新 -4 (更新)

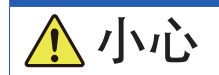

在机身 F/W 的更新过程中, 请勿关闭机身电源或拔掉 USB 电缆, 否则机身可能不 能正常工作。

机身 F/W 的更新结束后, 机身将自动关闭电源。请打开电源以进行机 身的启动确认。

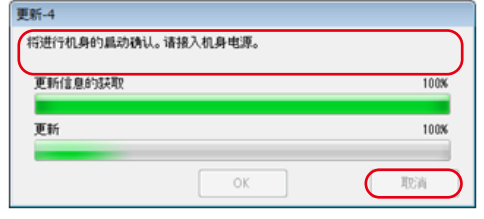

图 60 更新 -4 (更新)

所有更新结束之后, 请按下"OK"按钮。

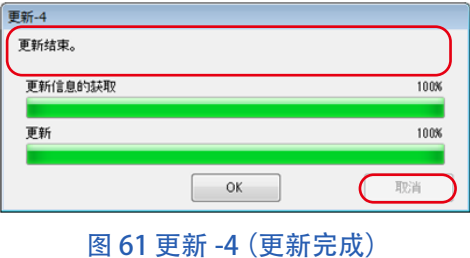

## <span id="page-53-1"></span><span id="page-53-0"></span>**4-6-1** 代理服务器

为进行更新需要设置代理服务器时,请在该画面设置代理服务器。

1) 不使用代理服务器时

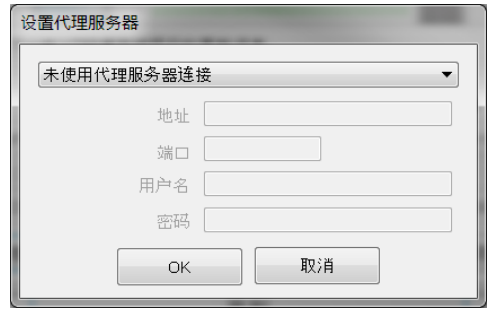

图 62 设置代理服务器 -1

2) 按照 OS (Windows、或 macOS) 上已经设定的代理服务器的设置, 连 接代理服务器时

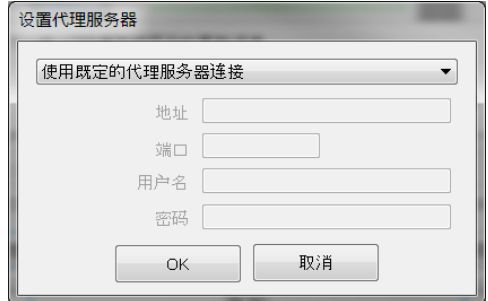

图 63 设置代理服务器 -2

3) 在该画面中按照指定的代理服务器的设置,连接代理服务器时

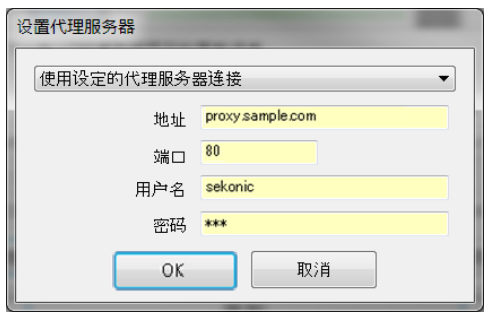

图 64 设置代理服务器 -3

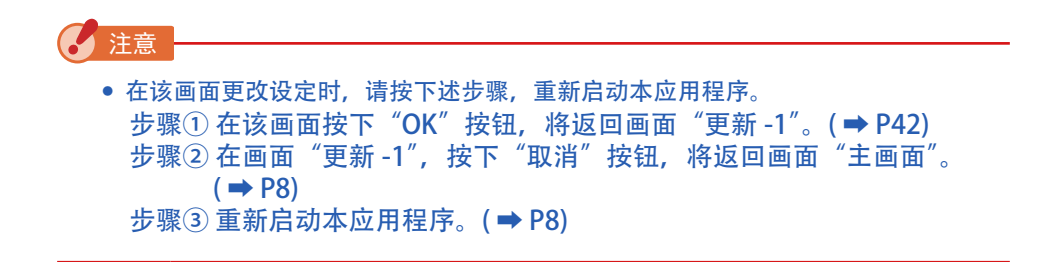

# **5.** 附录

# <span id="page-55-0"></span>**5-1** 内存数据保存格式

关于内存数据, 请浏览 "4-2 [内存管理](#page-23-0)" (→ [P16\)](#page-23-0)。

### 表 13 CSV 格式的字段

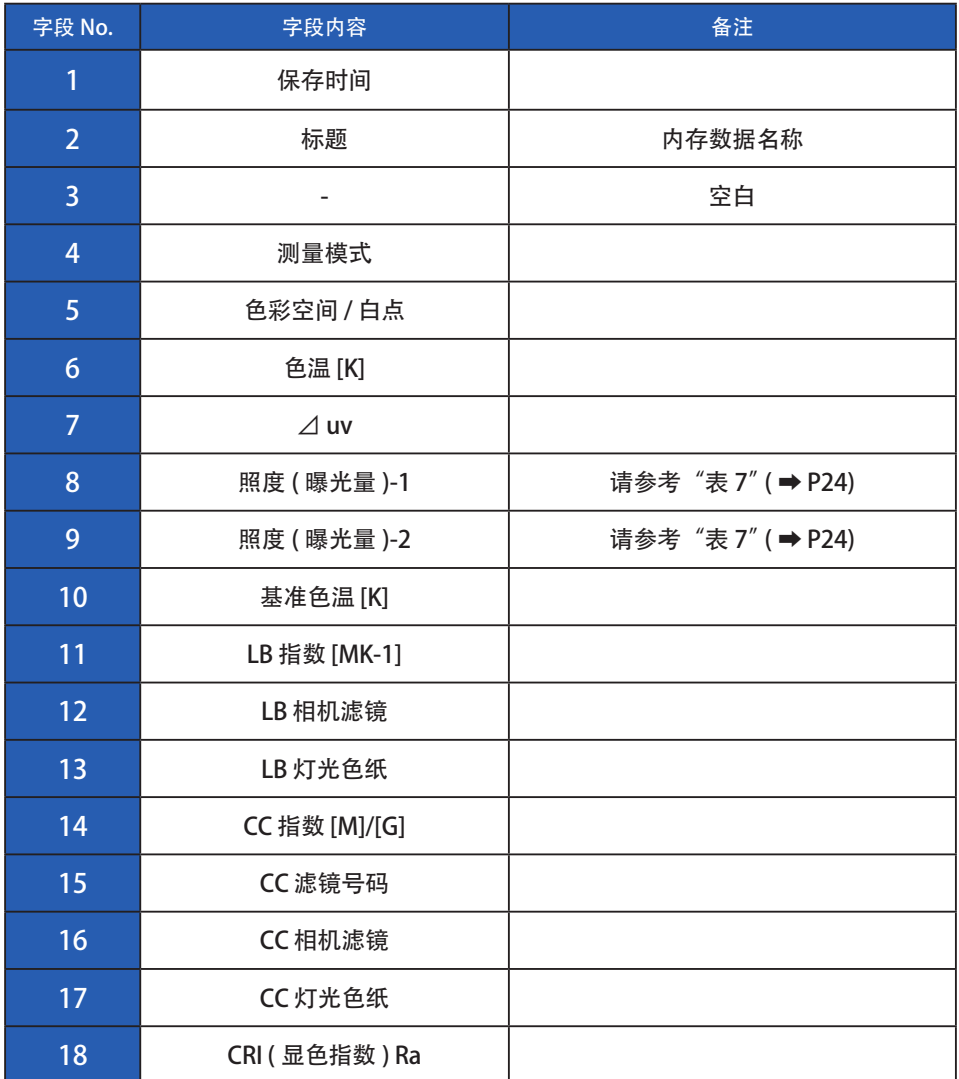

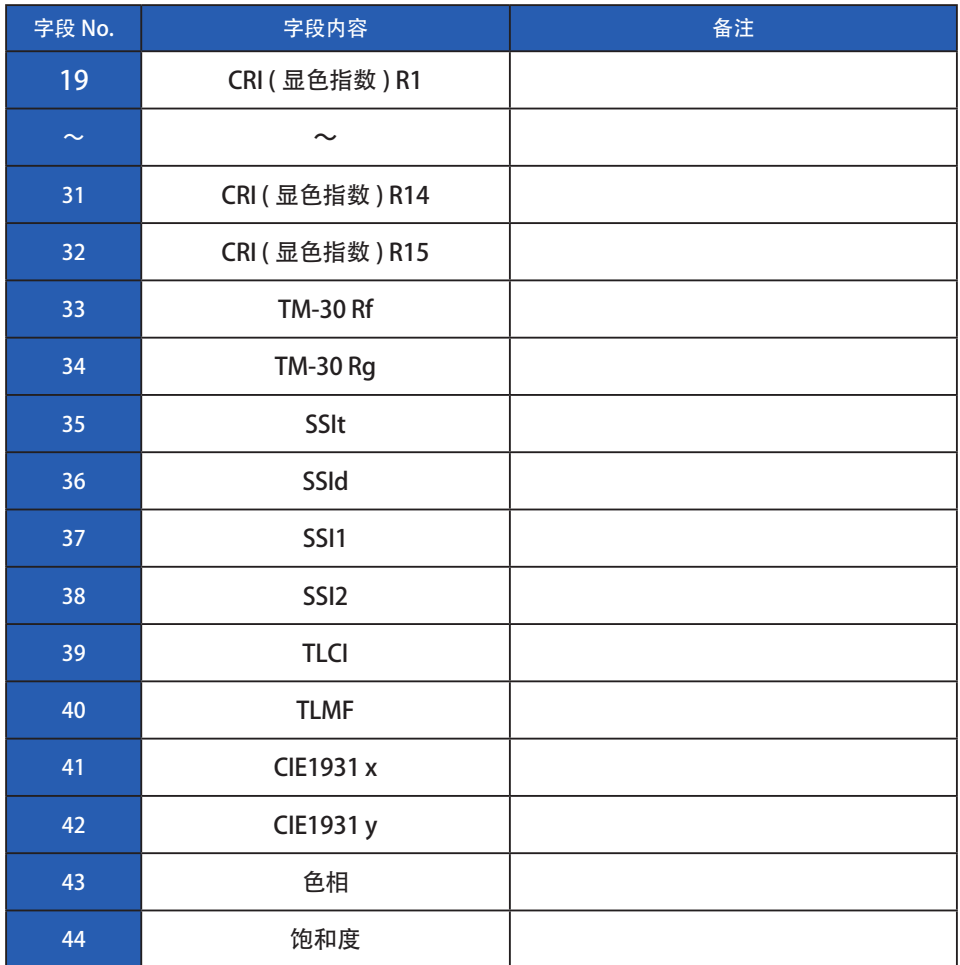

# **SEKONIC CORPORATION**

〒 178-8686 日本东京都练马区大泉学园町 7-24-14 电话:+81(0)3-3978-2335 传真:+81(0)3-3978-5229

[https://www.sekonic.com/](www.sekonic.com)

JT8297942 2023 年 2 月